# **Exporting Reports**

**Move the Mouse Pointer on Report. User can generate the below list of certificate as shown in the below image.**

- Bonafide Certificate
- Regular Study Certificate
- Study Cum Conduct Certificate

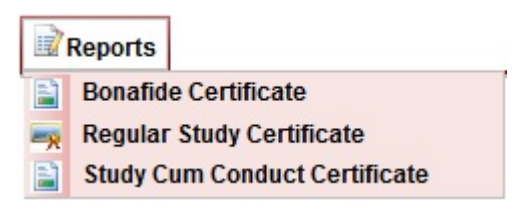

### **Bonafide Certificate**

User can generate bonafide certificate of the student here, if the student request for the certificate at the time of leaving school.

Click on Bonafide Certificate, user will be able to view the below figure.

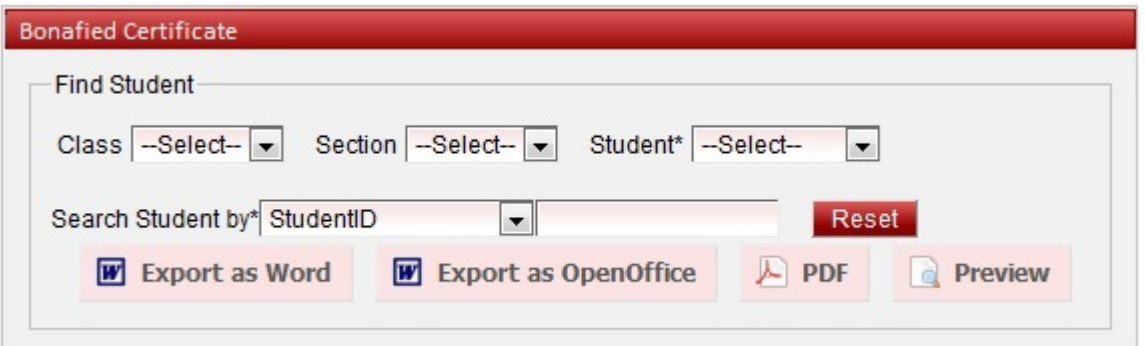

Select the Class, Section, Student name as shown in below figure.

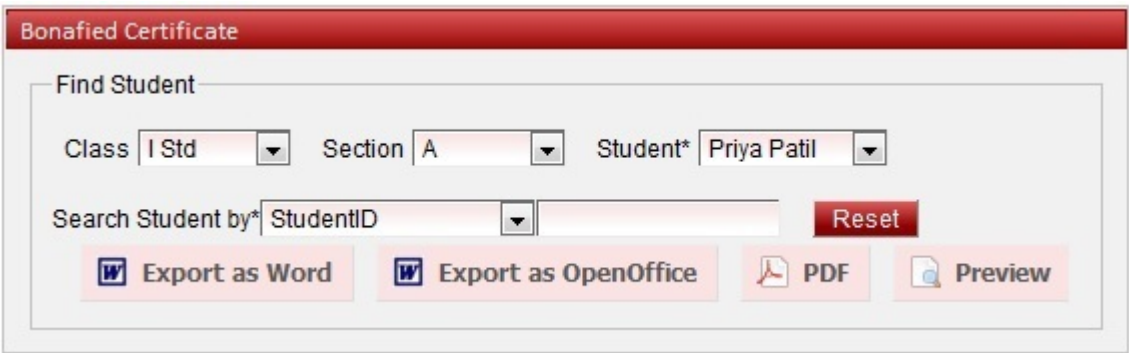

#### **Preview**

After you select the student click on Preview. User will be able to see below figure.

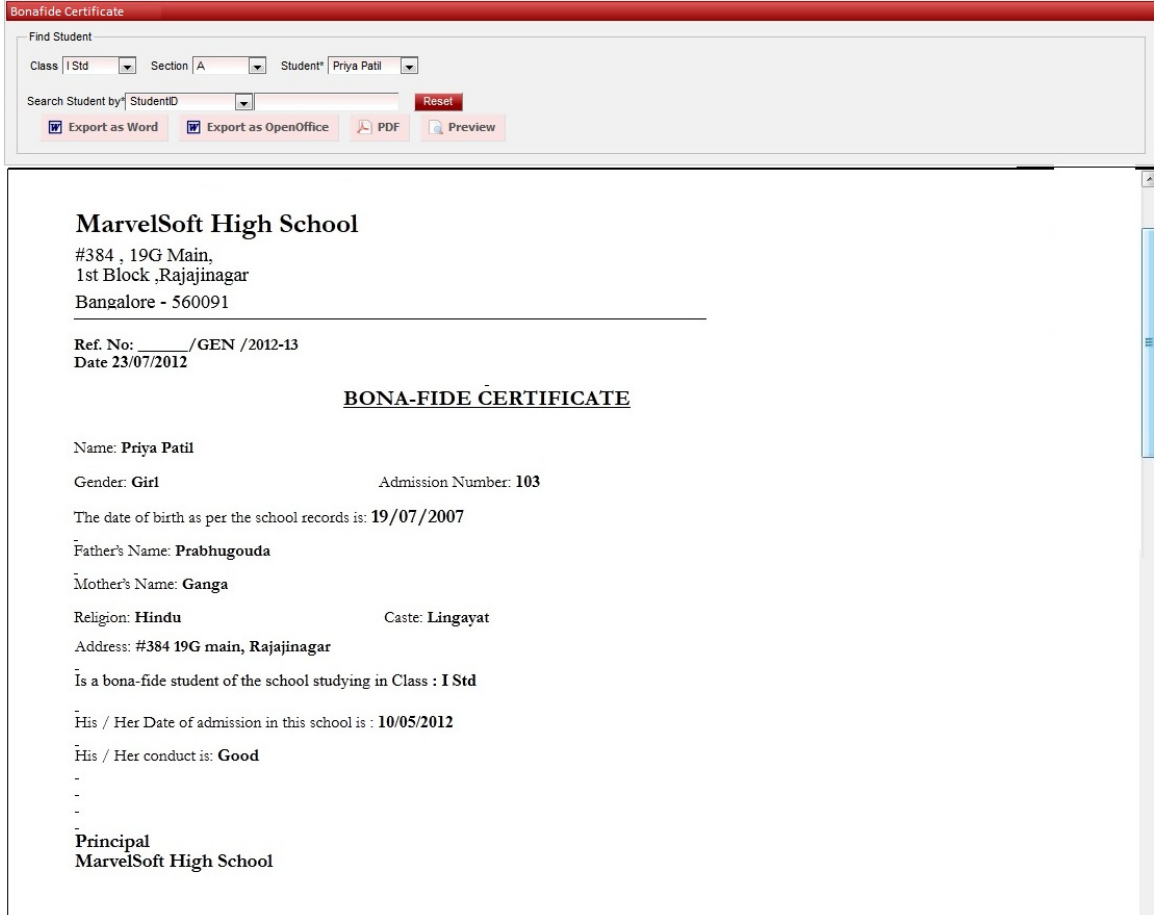

### **PDF**

To generate certificate in PDF, click on PDF button. You will get below window.

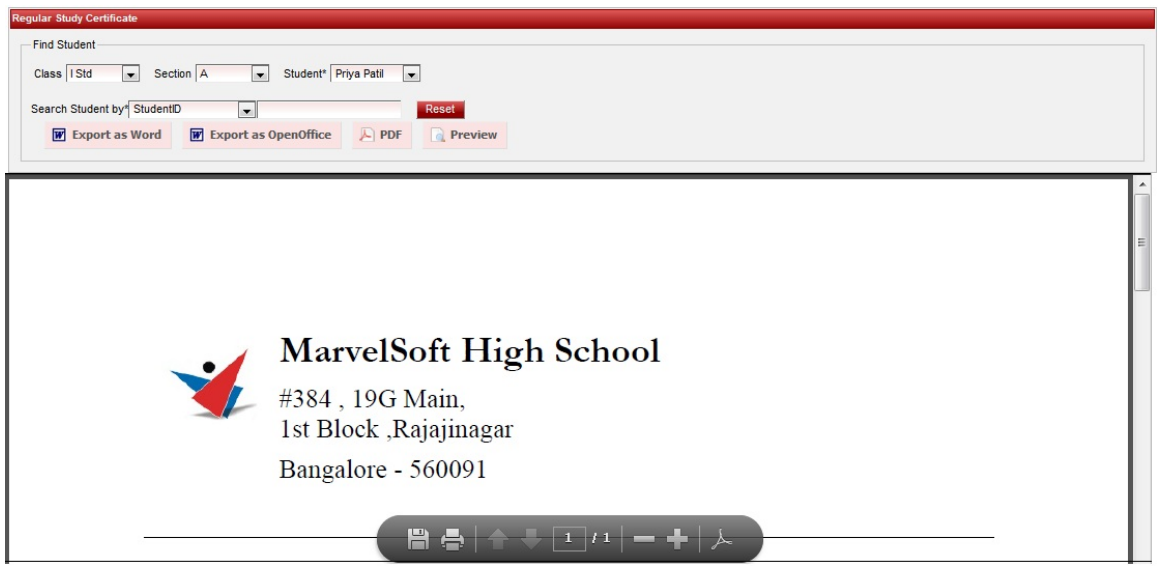

Below is the Bonafide certificate generated in PDF format

# **Error rendering macro 'viewpdf' : The viewfile macro is unable to locate the attachment "bobafied.pdf" on this page**

If you have Open Office, You can generate certificate in odt format. You can also save the file to any Open office supporting format.

When you click on Export as OpenOffice, you get below window

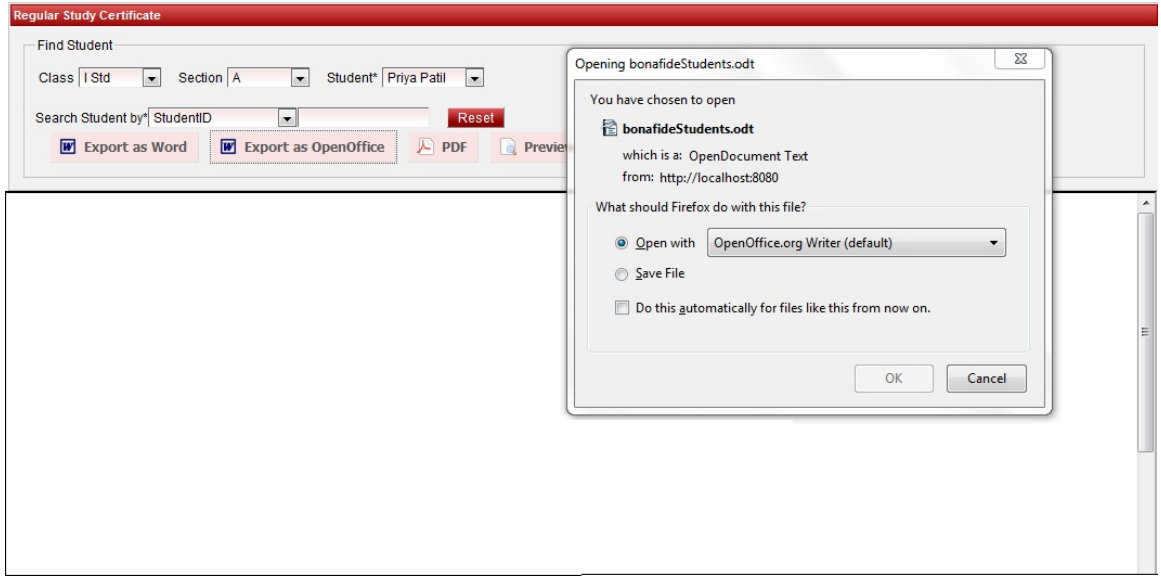

Click on **OK**, the certificate gets opened in openoffice as shown below, you can save the certificate.

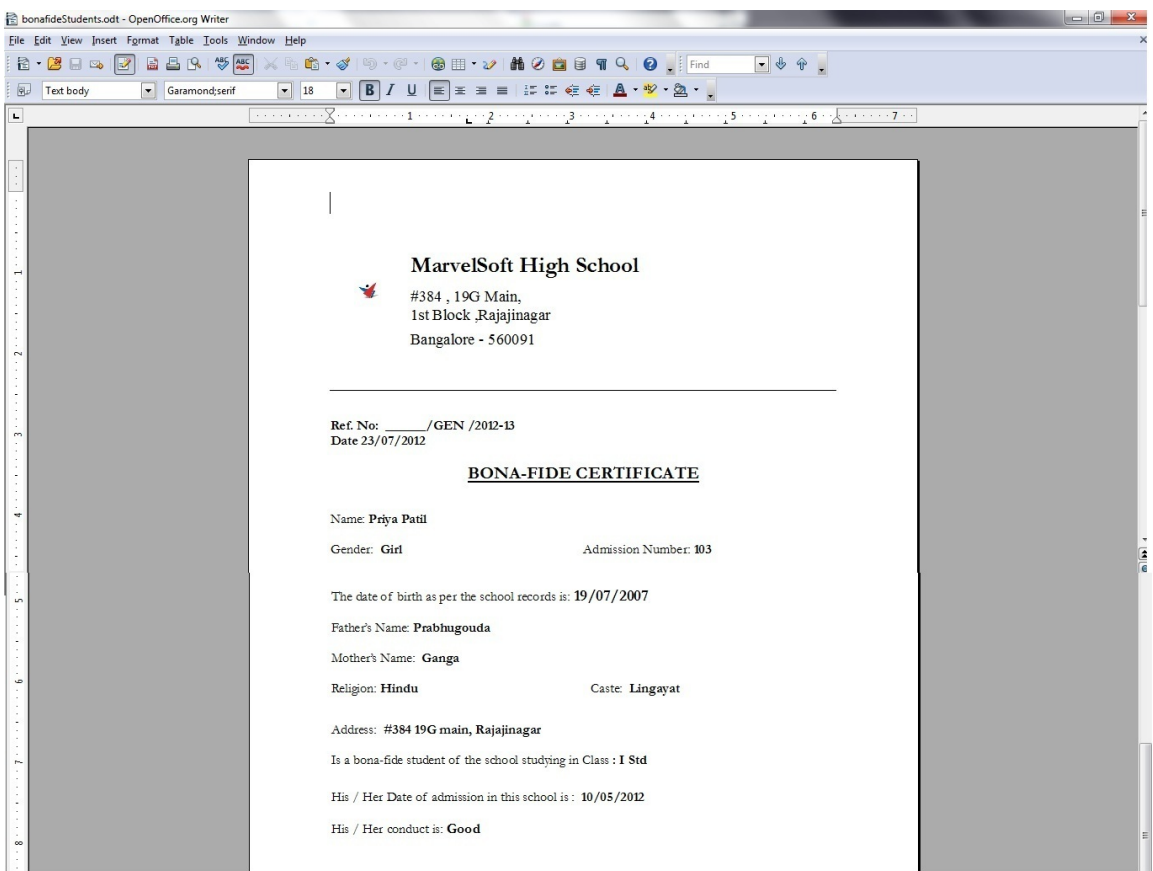

#### **MS Word**

Click on Export as Word to generate the certificate in word format**.**  You will get the below window.

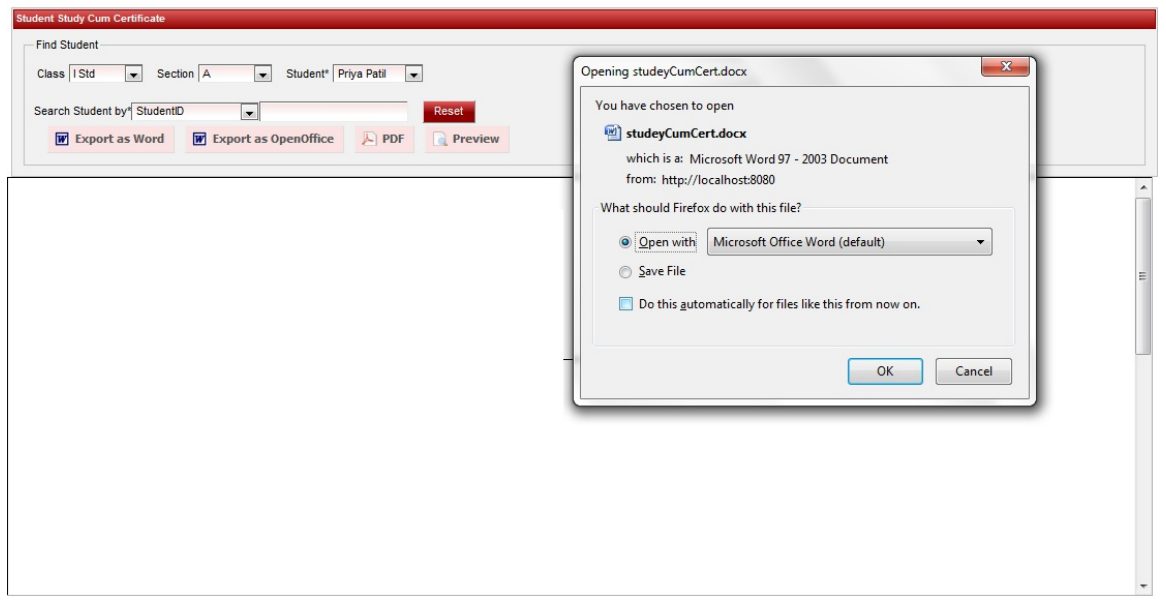

Click on **OK** to generate the certificate in Word format as shown below. Take the print on your school letter head which has the address of your school.

## **Error rendering macro 'viewdoc' : The viewfile macro is unable to locate the attachment "bobafied.docx" on this page**

#### **info**

**Finally save the certificate in required format and take a print of it.**